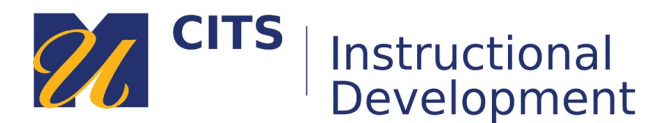

# **Enrolling in the Fundamentals of Flipping Site**

#### **Step 1:**

On the myCourses Dashboard type "**flipping**" into the "Organization Search" box located below your list of courses. Next, click the "**Go**" button.

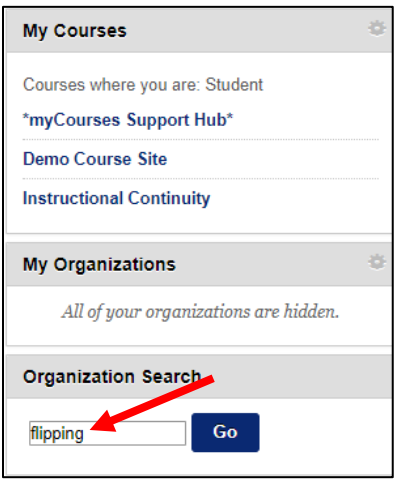

## **Step 2:**

Place your mouse arrow over "**Fundamentals of Flipping**" and click on the down arrow button that appears to the right. Choose "**Enroll**."

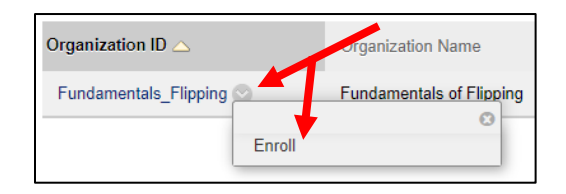

## **Step 3:**

Type "**flipping**" into the access code field and then click "**Submit**."

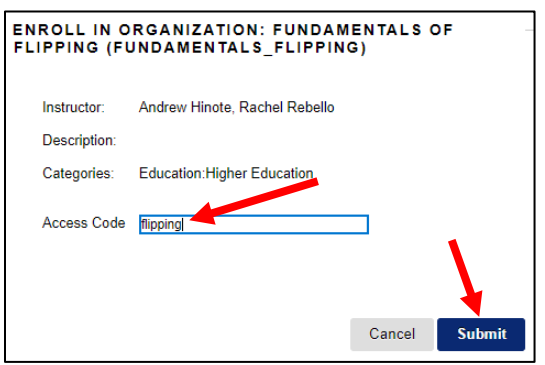

## **Step 4:**

Click "**OK**" to finish enrolling and enter the Fundamentals of Flipping site.

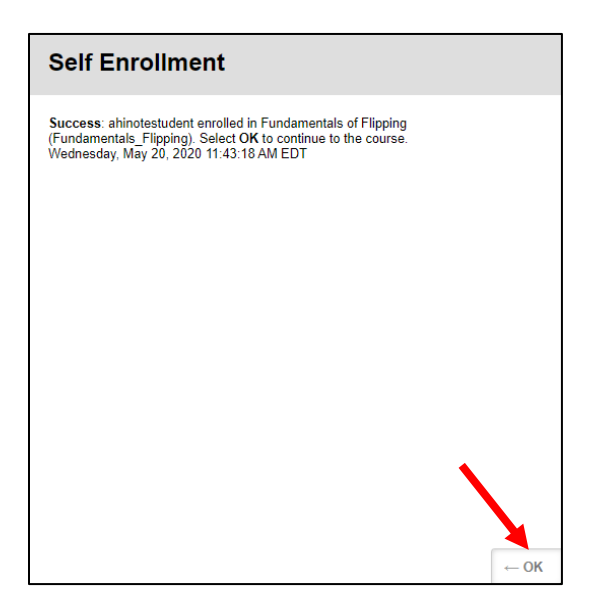